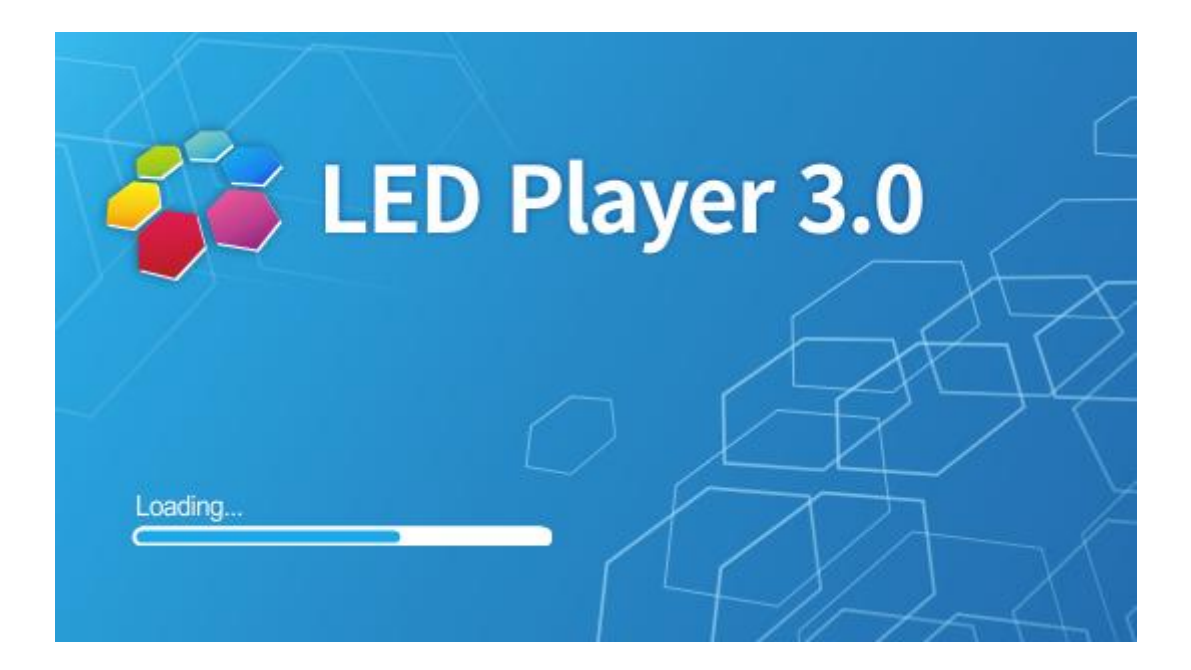

# **LED Player 3.0 User Manual**

Version: LED Player 3.0.2 2020-1

# 1. Software introduction ……………………………………………………………………错误! 未定义书签。 2.3.1.Connect the wireless router to the computer (pre-configured)………………………………错误!未定义书签。 2.4.1Connect one end of the network cable to the wireless router (LAN port) and the other end to the 3.4 effect testing………………………………………………………………………………错误!未定义书签。

# **Contents**

# **Chapter 1 Introduction to Software Usage**

## <span id="page-2-0"></span>**1.1 Operating environment**

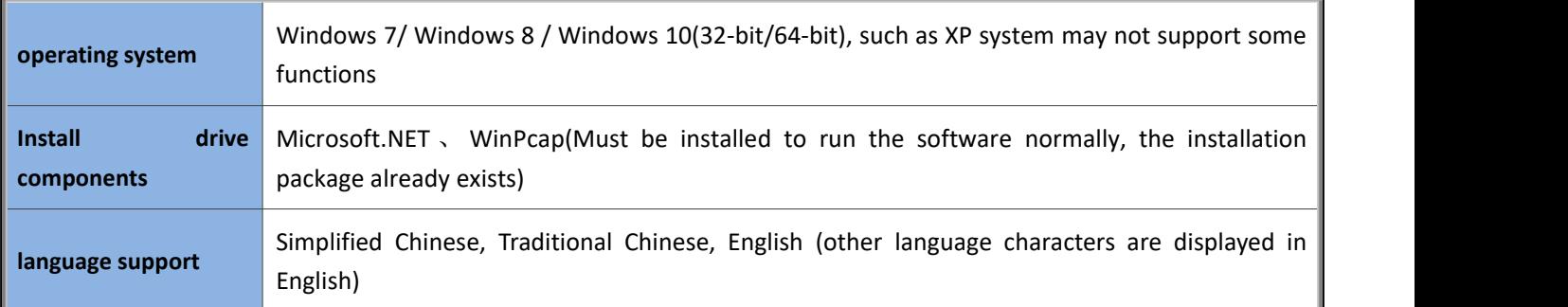

# <span id="page-2-1"></span>**1.2 Install and uninstall**

You can obtain the LED Player software installation package from our company. The installation process on this machine is very simple. Double-click to run the software installation package.

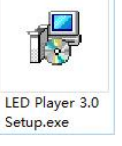

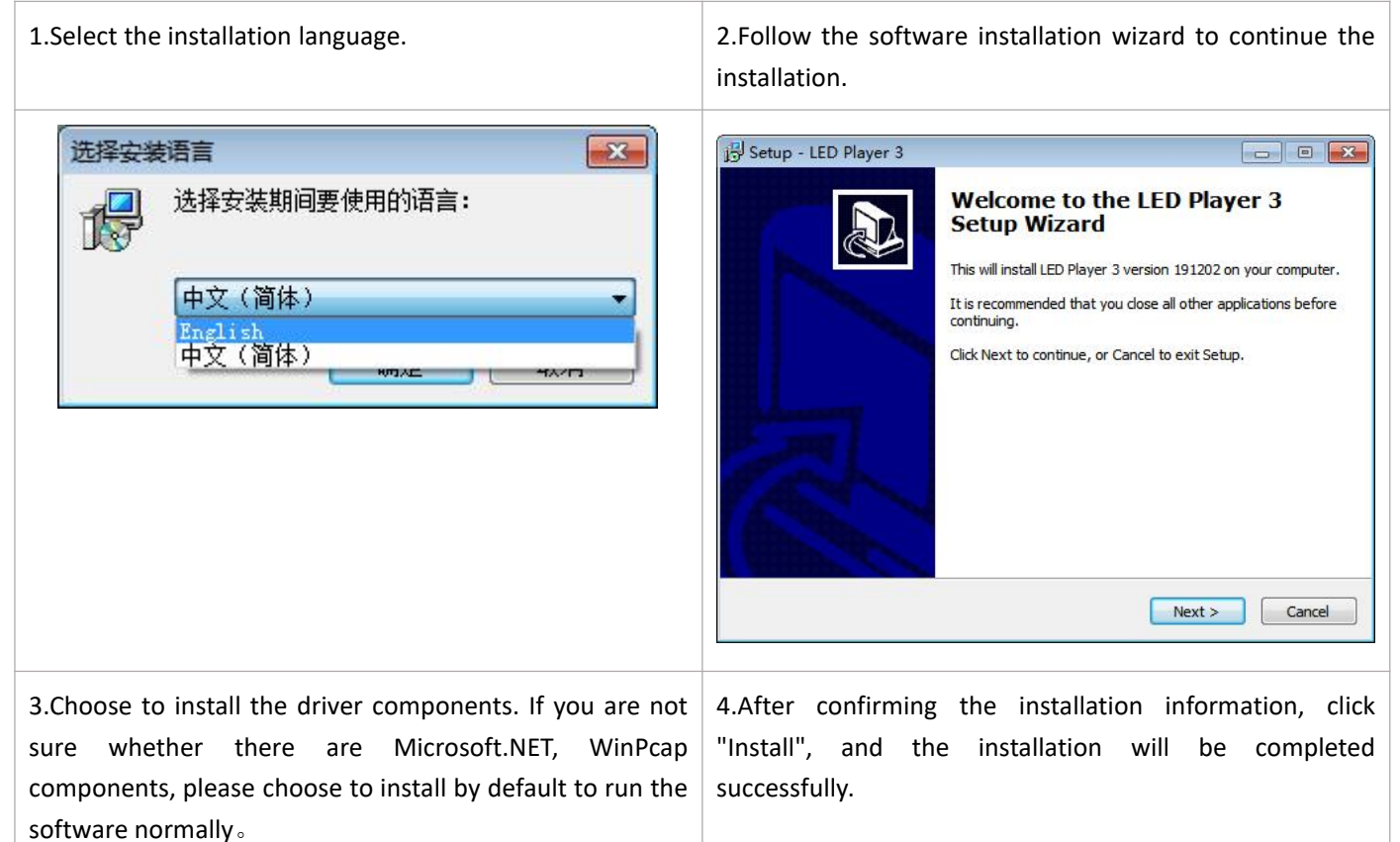

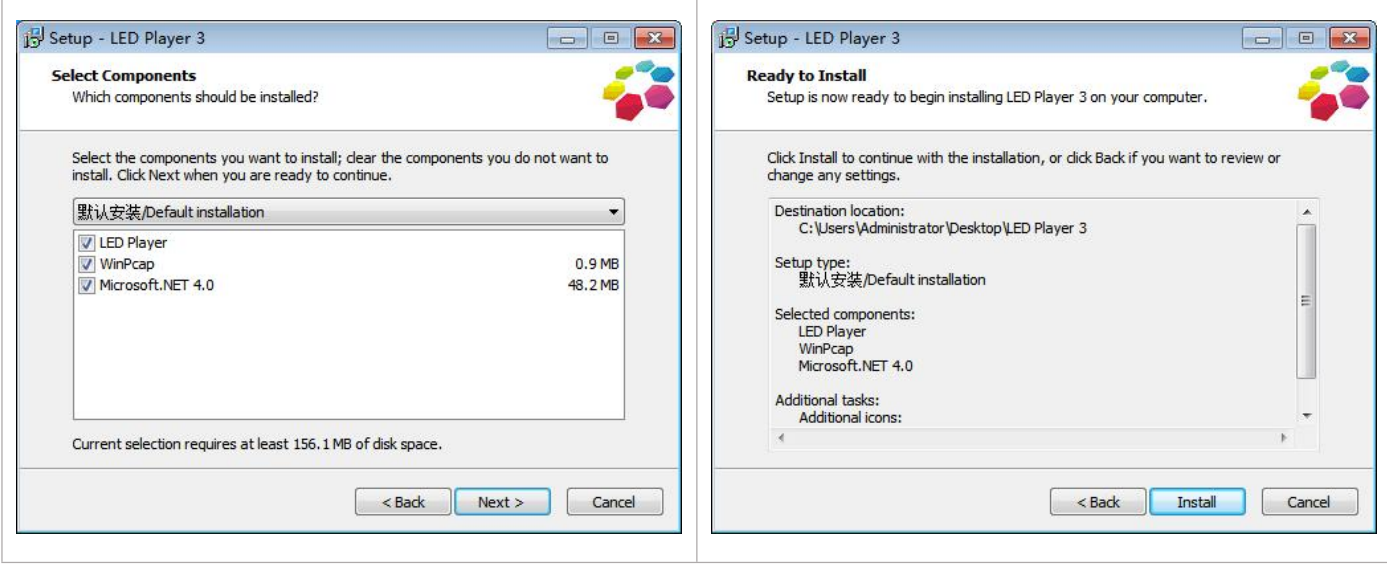

After the LED Player software is successfully installed, a folder will be generated in the selected installation path, which

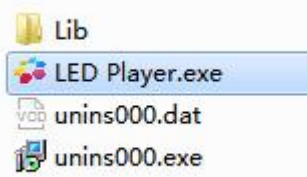

contains the file information shown in the figure below.

Double-click the "LED Player.exe" application or program shortcut icon in the installation path to run the software, and  $$ the LED Player software interface appears on the computer

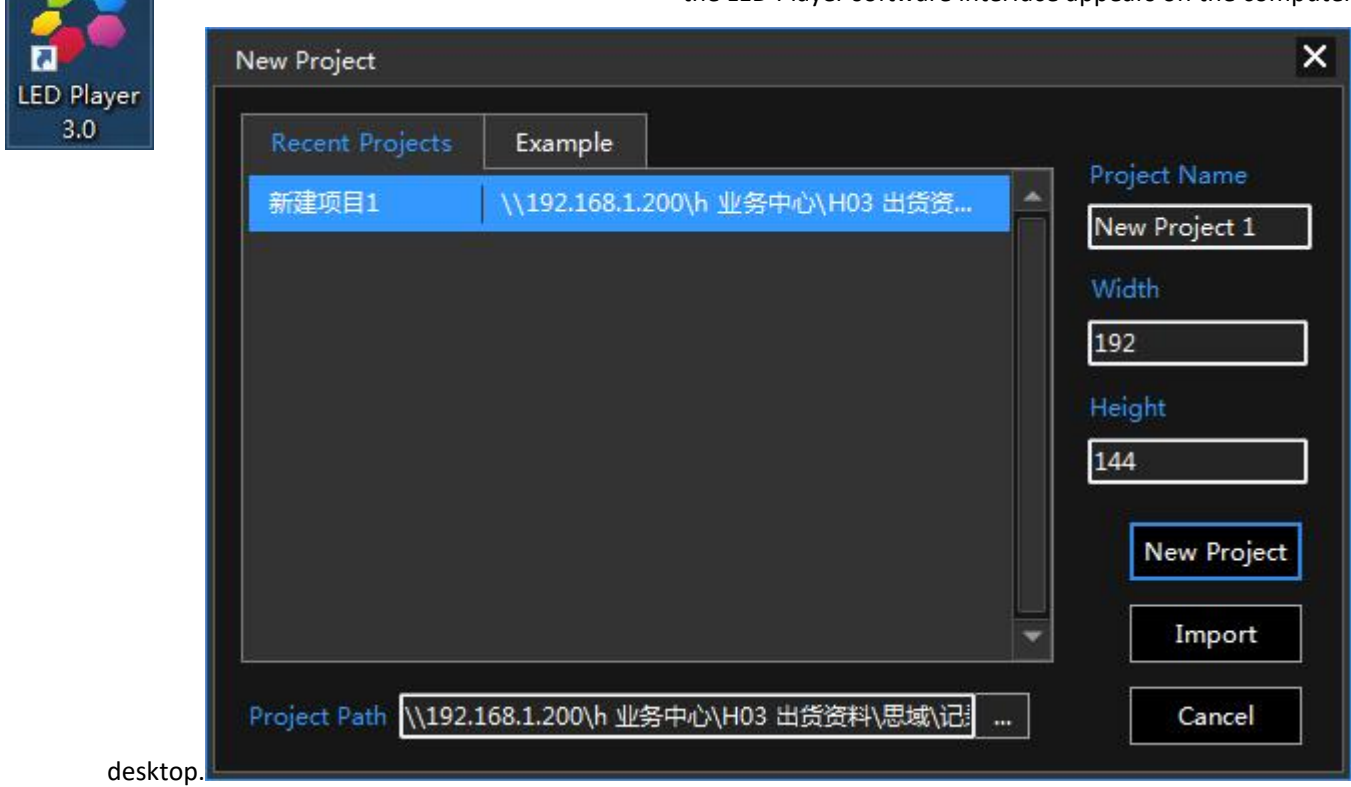

Provide the function of uninstalling the LED Player software. Double-click "Uninstall LED Player.exe" in the folder where the software is installed to uninstall the software and all its components.

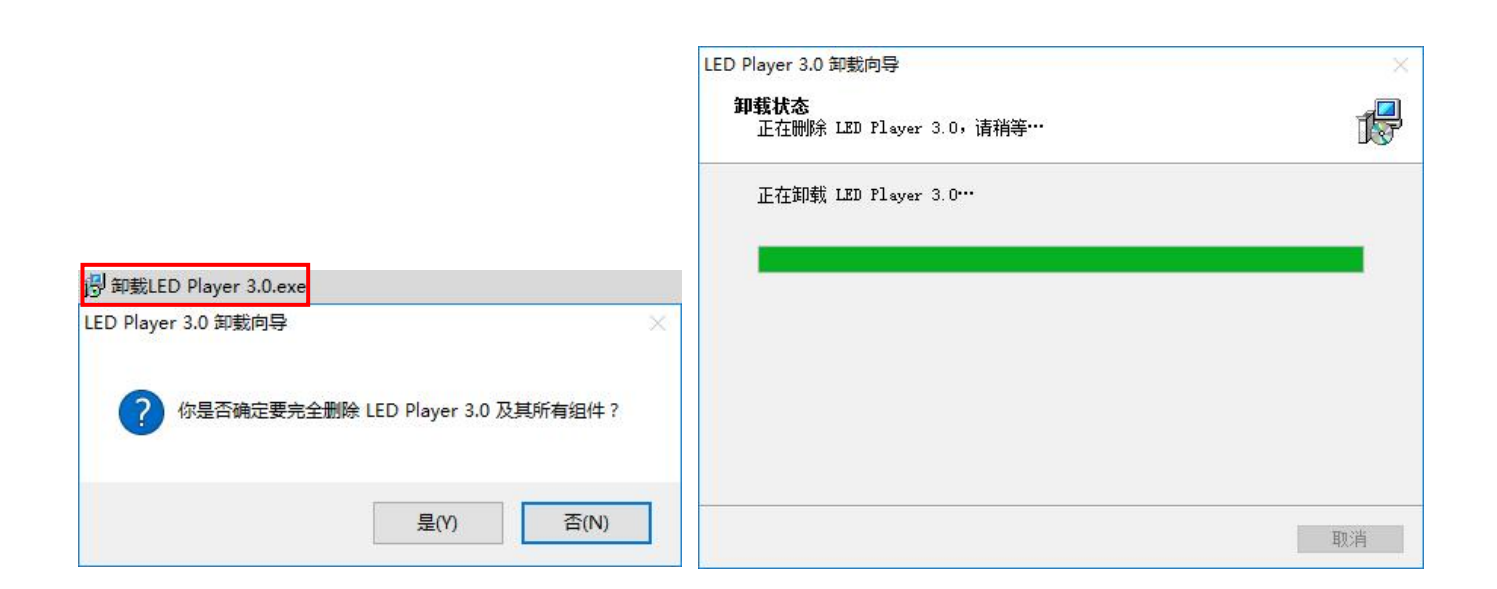

# **Chapter 2 Setting Method**

# <span id="page-4-0"></span>**2.1.Computer settings**

<span id="page-4-1"></span>2.1.1Right-click the network logo in the lower right corner of the desktop :

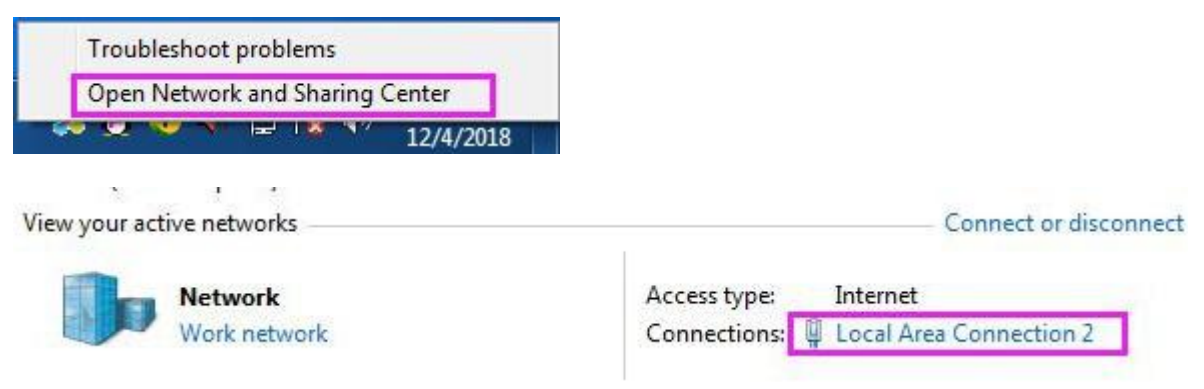

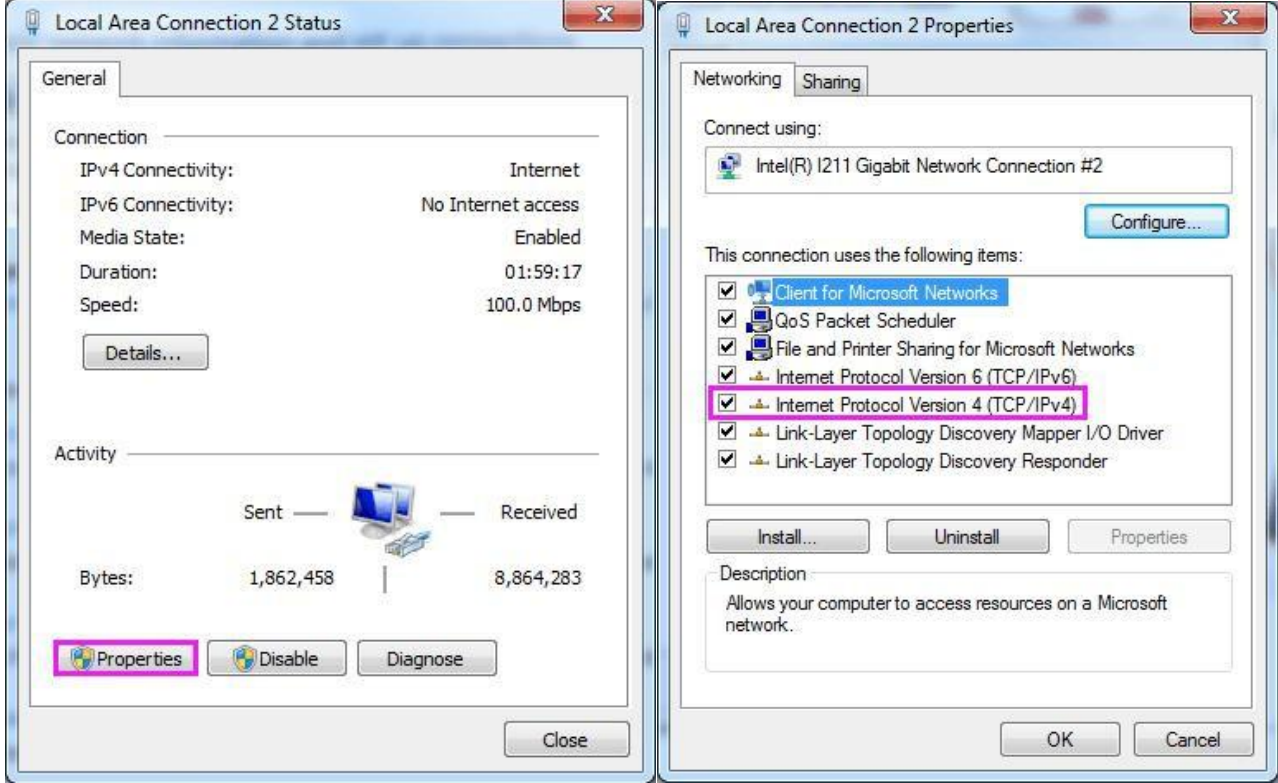

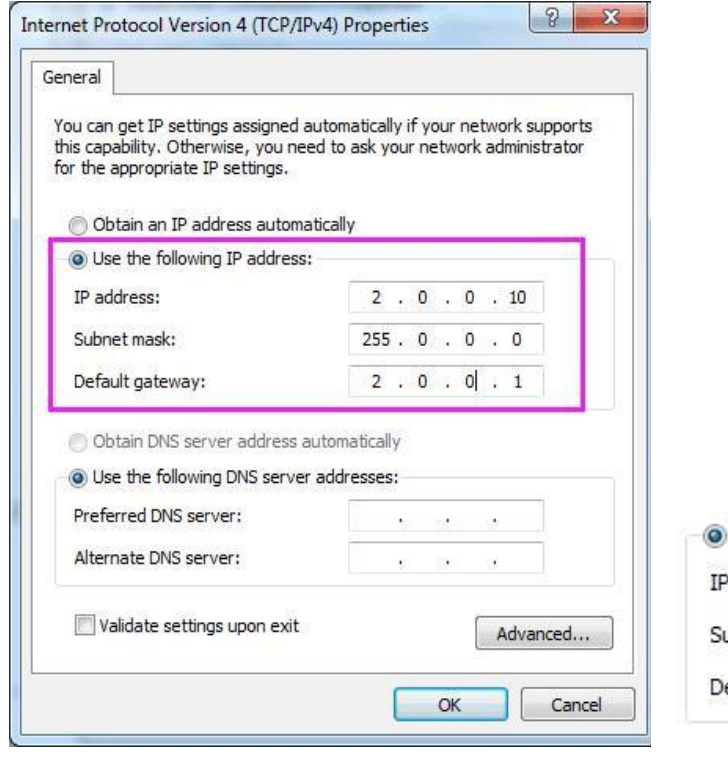

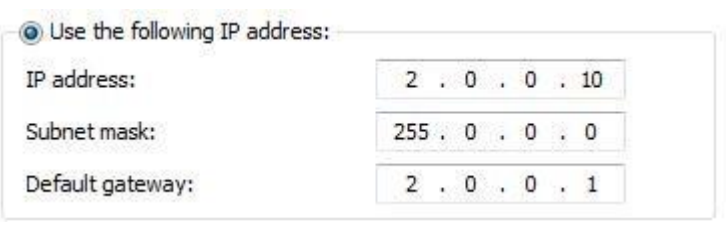

#### <span id="page-6-0"></span>**2.2. Remote Connection**

<span id="page-6-1"></span>2.2.1 Click[Start]  $\left( \frac{1}{2} \right)$ , and inter[remote desktop]:

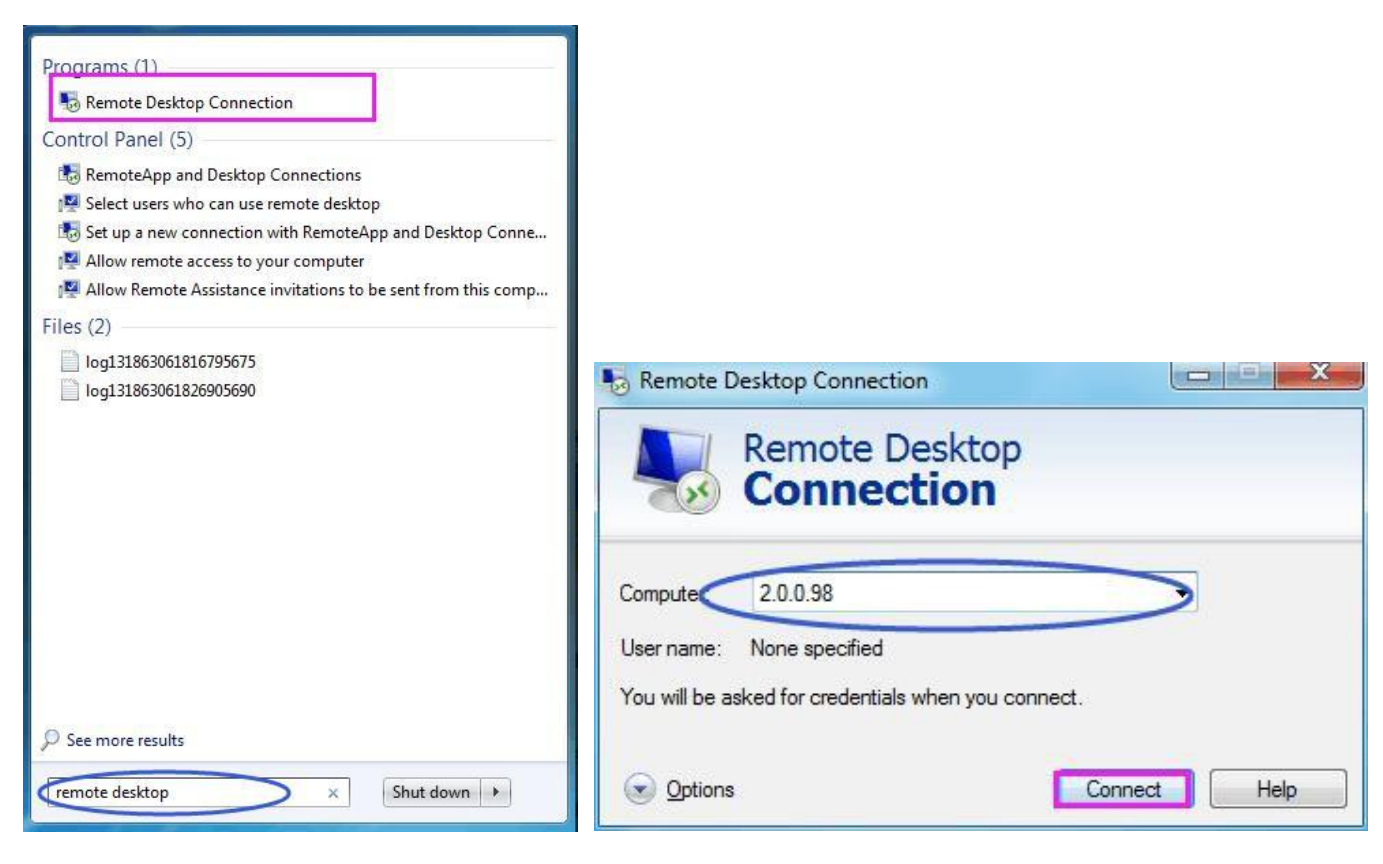

#### <span id="page-6-2"></span>2.2.2 Log in

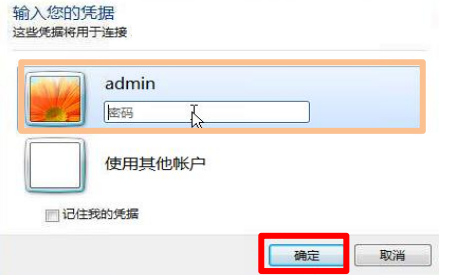

#### <span id="page-6-3"></span>2.2.3 Waiting for the connection……

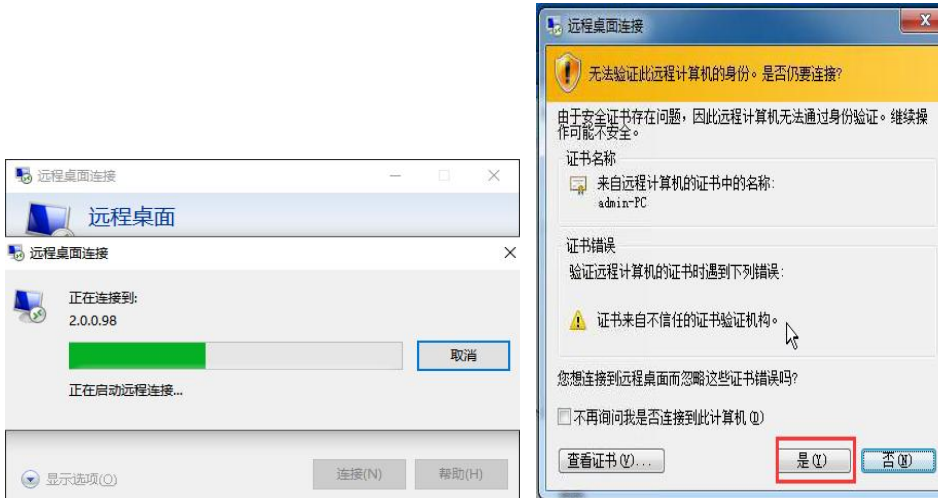

# <span id="page-7-0"></span>2.4 Hardware Connection

<span id="page-7-1"></span>2.4.1 one port of the internet cable should connect to the wifi router (LAN Port), the other end connect to the controller  $(EN-408W)$ 

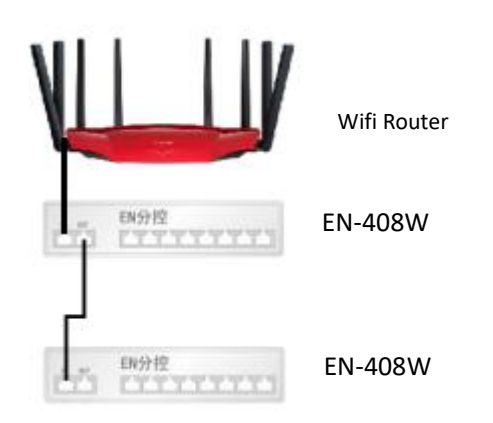

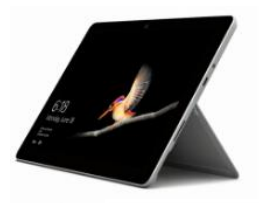

remark:

Tablet PC

1. To reconfigure the wifi router settings, please follow the step 9.1.2

2. When the wifi router is no longer to control the dance floor, just for internet surfing, just connect the internet cable to the WLAN port and network port.

## <span id="page-7-2"></span>2.5.Hardware settings

#### <span id="page-7-3"></span>2.5.1 Setting interface

Step: click [settings] - [hardware settings]

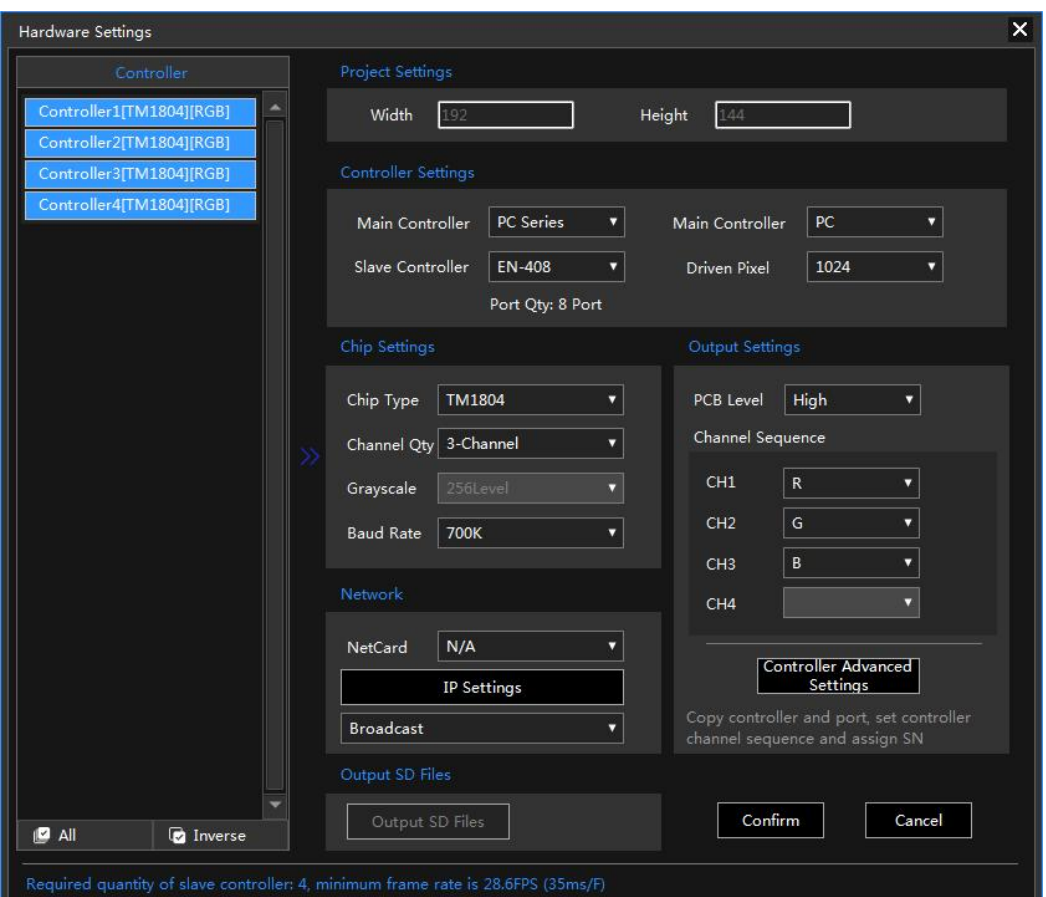

#### <span id="page-8-0"></span>2.5.2 Project settings

Function: setting the size of the canvas

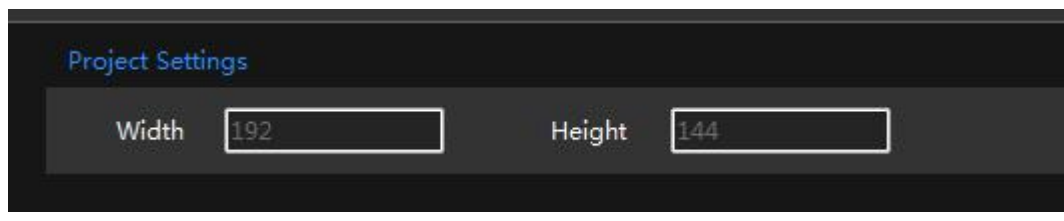

#### <span id="page-8-1"></span>2.5.3 Controller settings

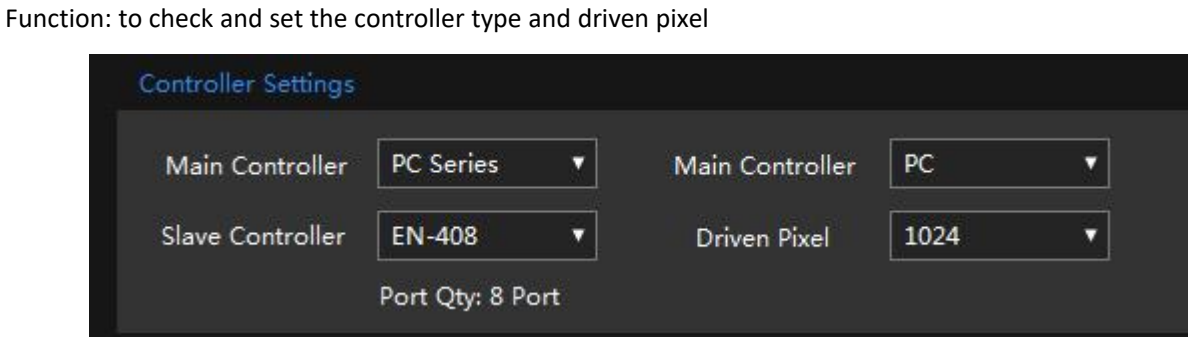

#### <span id="page-8-2"></span>2.5.4 Internet setting

#### **1**)**Choose netcard**

<span id="page-8-3"></span>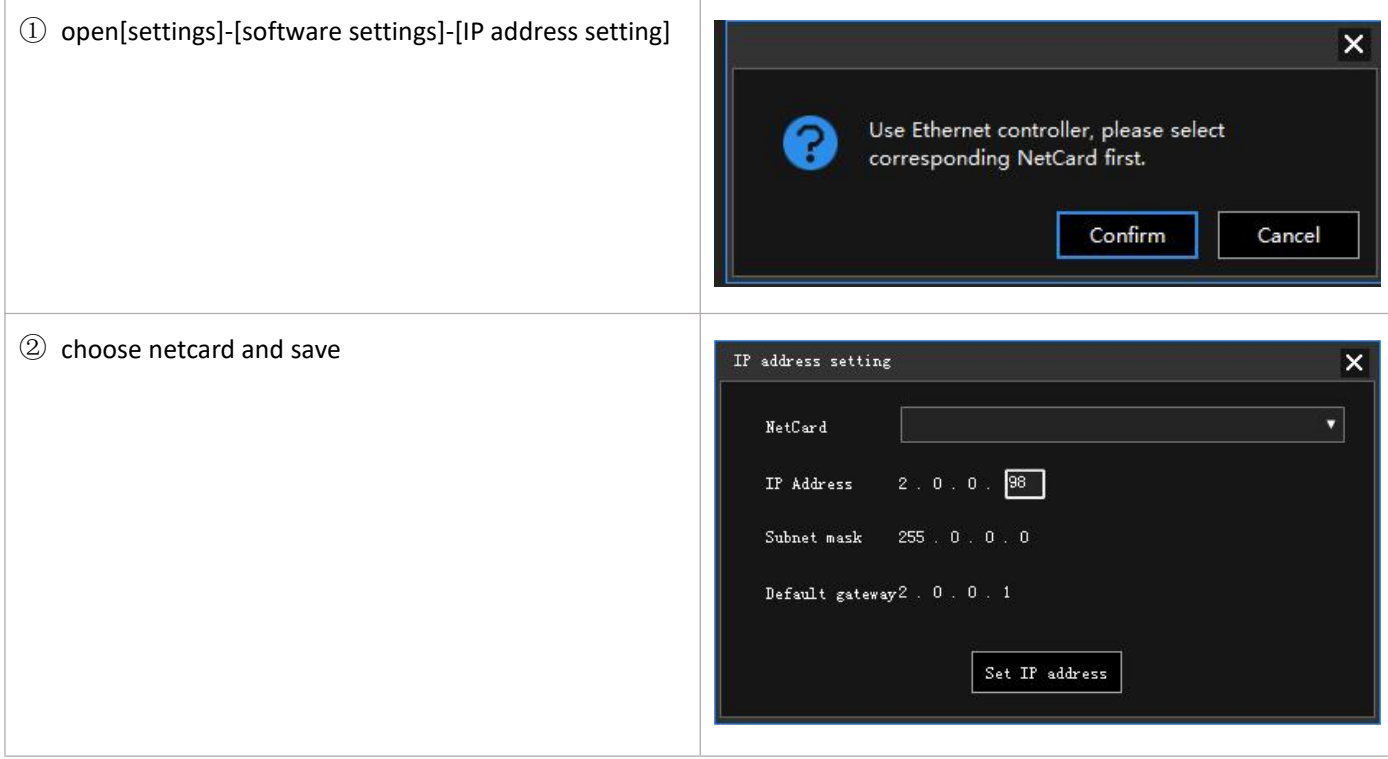

# **2.6 Start Play**

Function: choose different mode to start

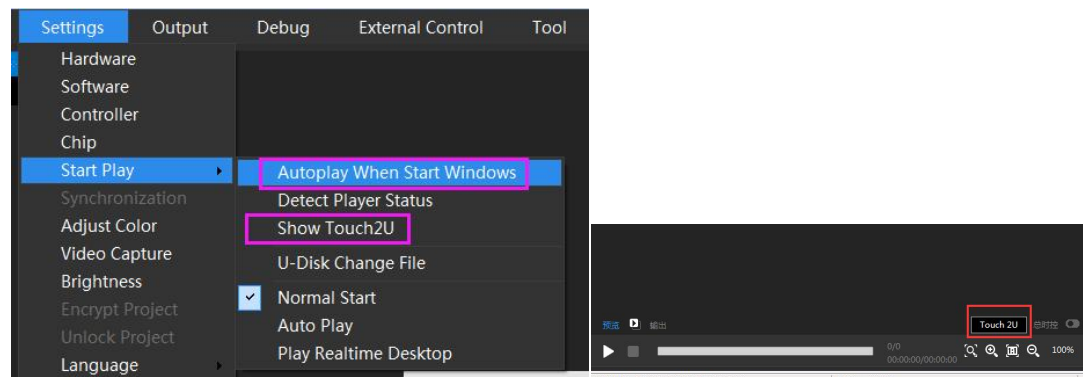

### <span id="page-9-0"></span>**2.7 Main interface**

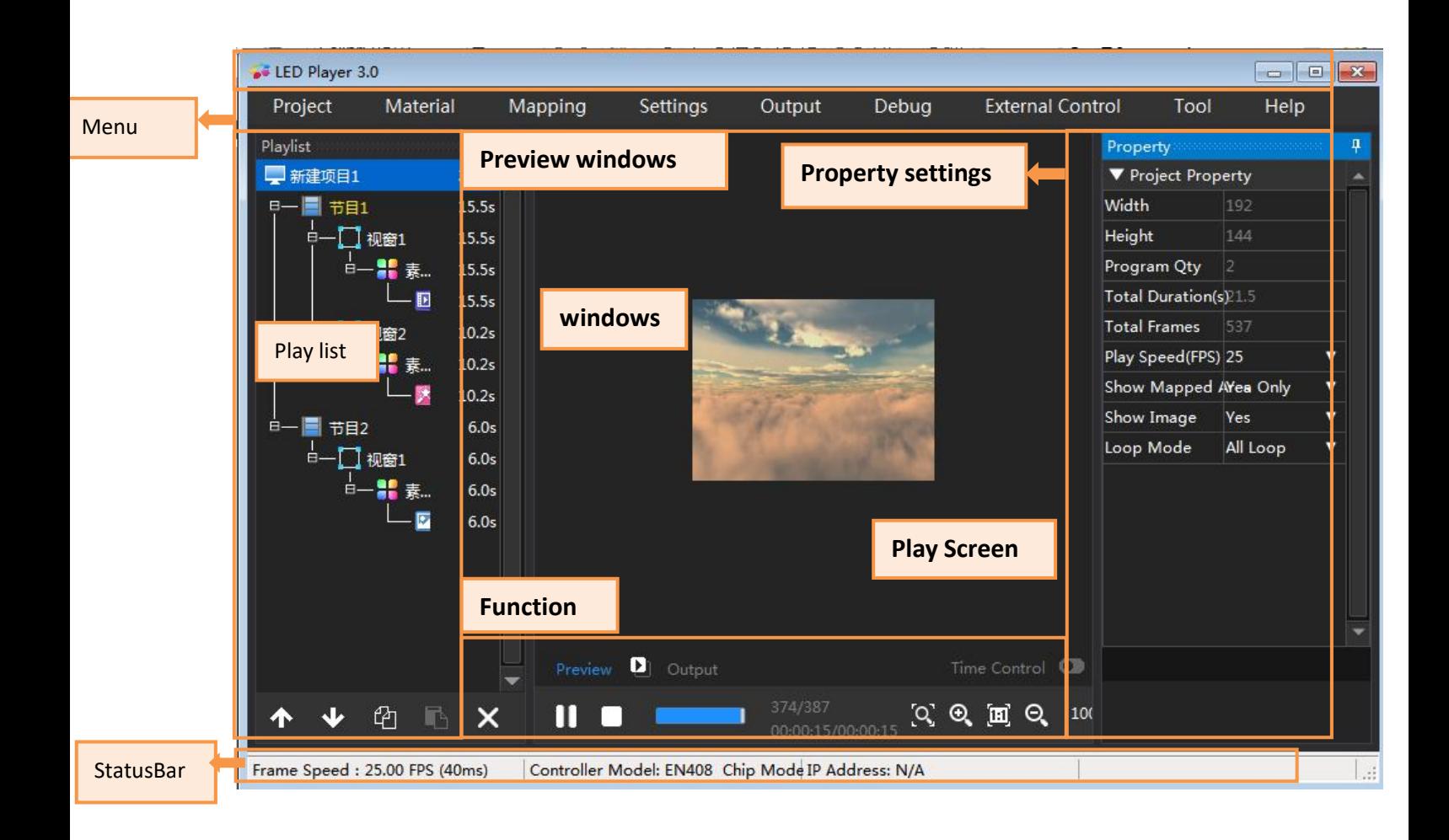

# <span id="page-10-0"></span>**2.8 Touch2U interface**

2.8.1 Function introduction.

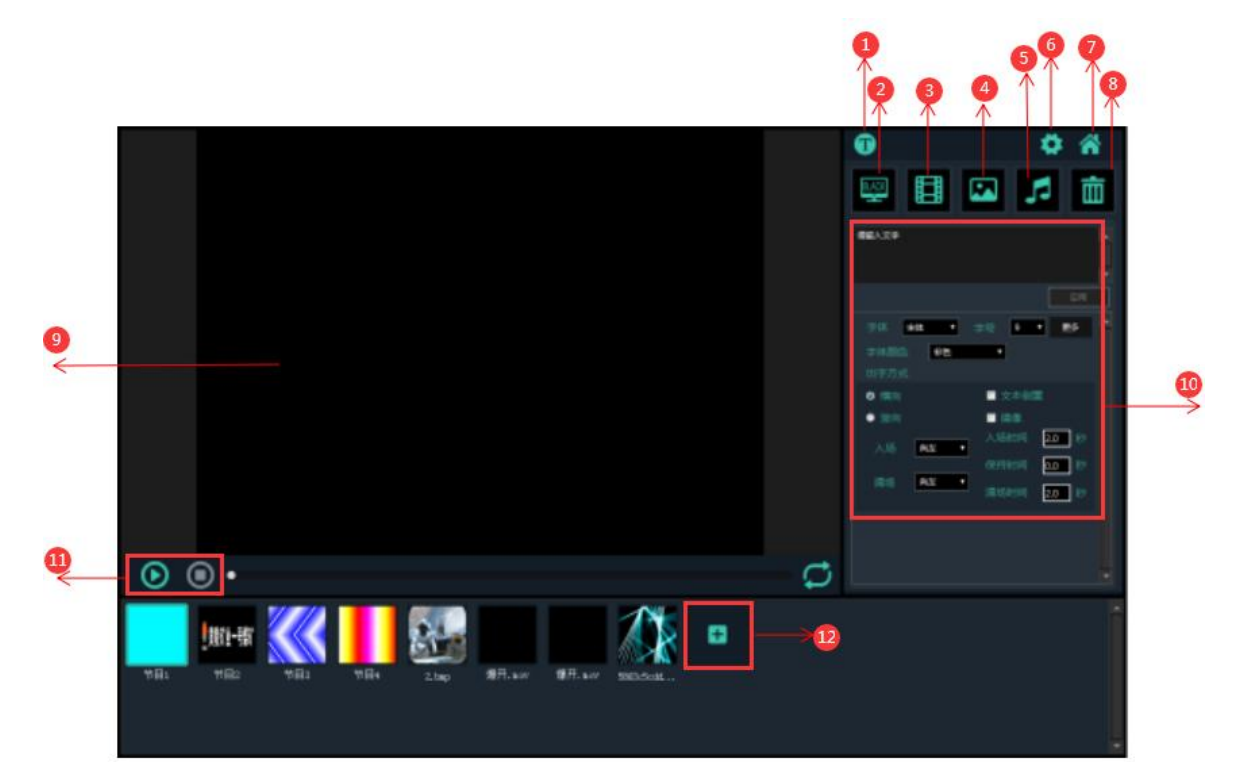

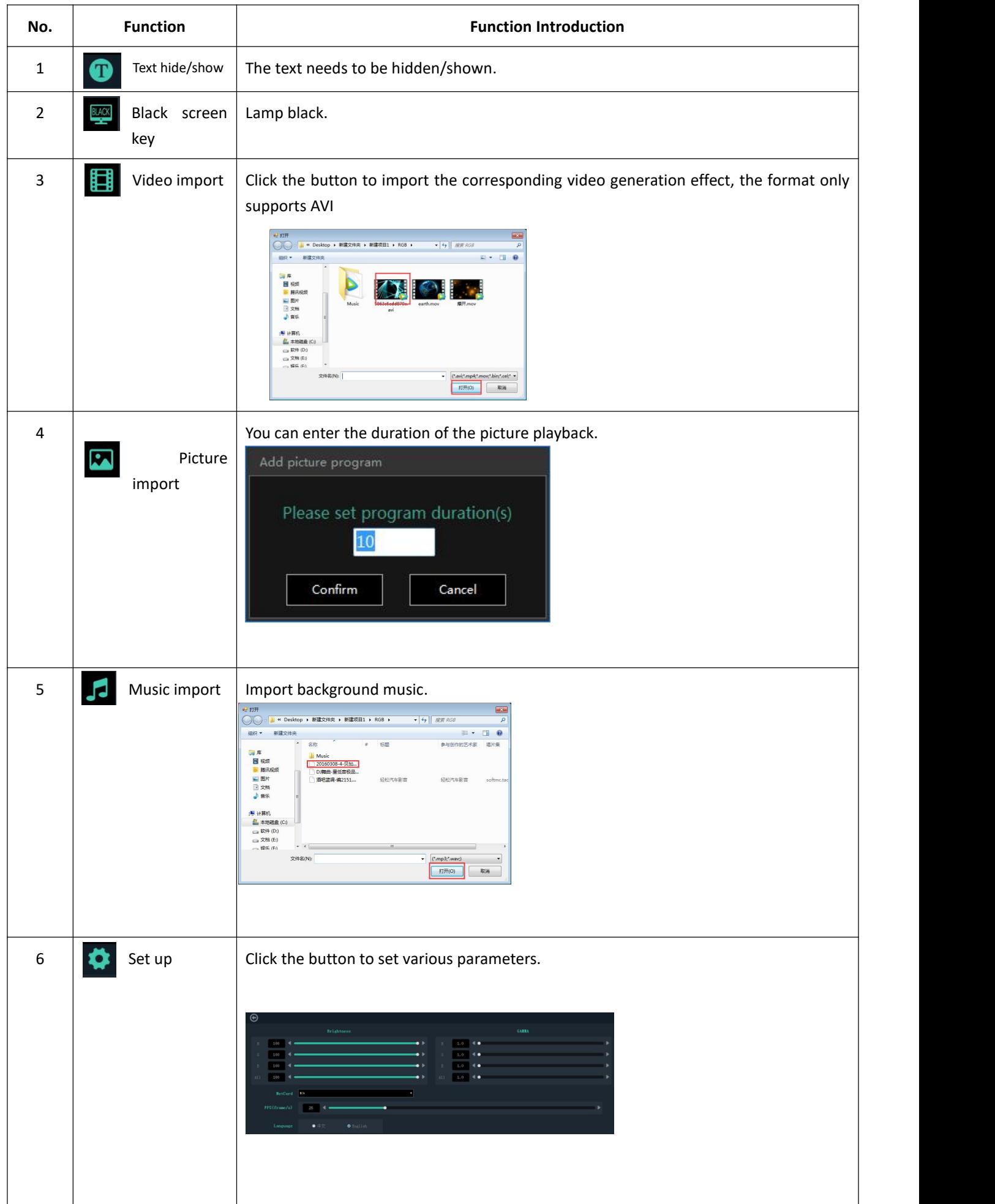

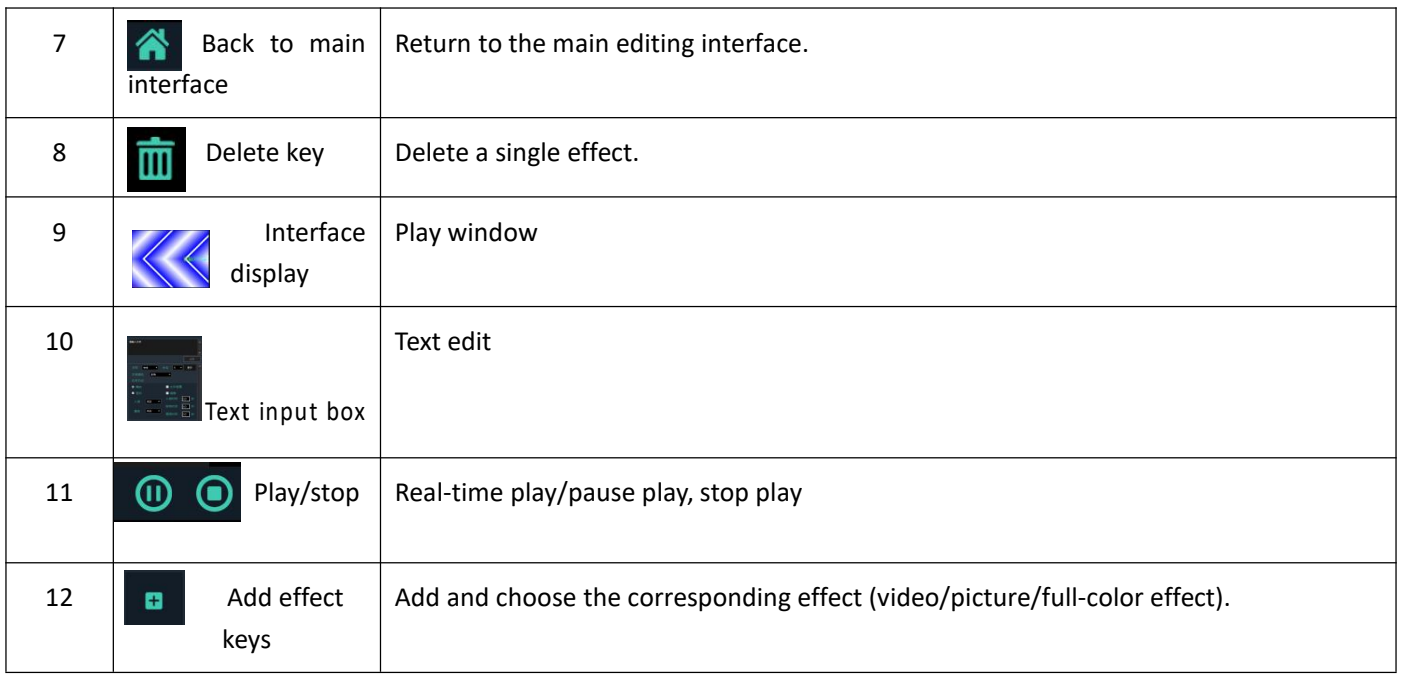

# <span id="page-12-0"></span>Ⅲ**. Edit effect**

# <span id="page-12-1"></span>**3.1. Wiring**

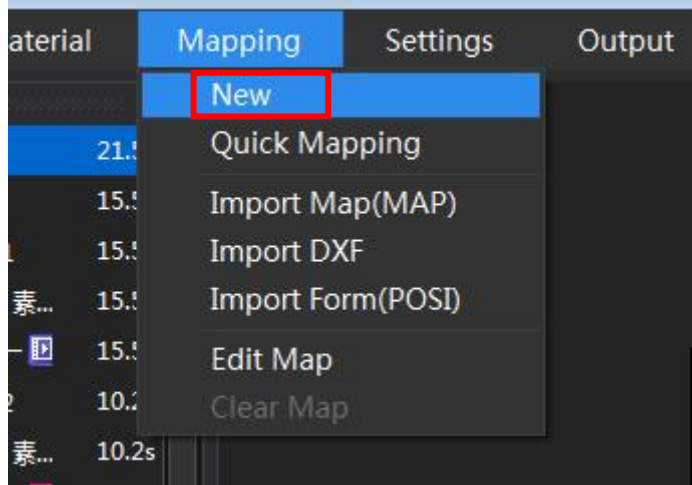

<span id="page-13-1"></span><span id="page-13-0"></span>**3.2. Edit wiring diagram.① Specify how to paste the template in detail.**

**②How to distribute ports.**

# **3.3. Effect Material**

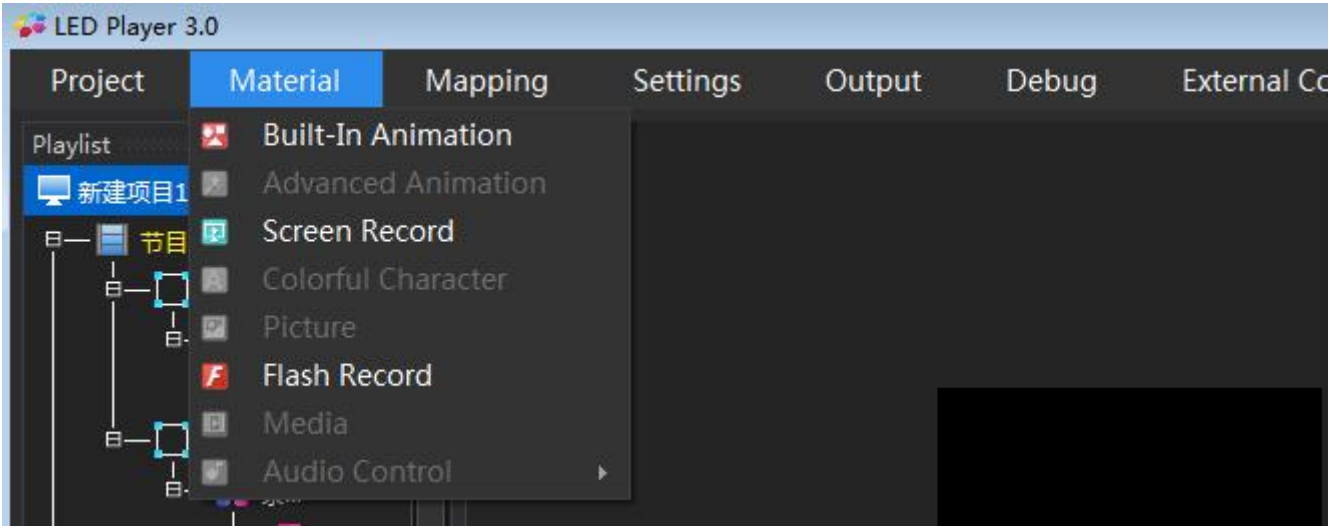